# News & Resources Tutorial

How to operate the news and resources page of your site

OnYourMark.LLC

| 22603 West Main Street | Ph: 262.820.8201 Fax: 262.820.8202                   | www.OnYourMark.com    |
|------------------------|------------------------------------------------------|-----------------------|
| Sussex, WI 53089       | Outside Metro Milwaukee Call Toll Free: 800.747.3399 | office@OnYourMark.com |

# Sussex, WI 53089

Overview

The Self-Updateable News and Resources Page allows you to add links to resources and PDF newsletters to your website.

#### Logging in to Admin

Your News & Resources admin is located at:

Your User Name is: Your Password is:

Resources Admin

Categories

Links Newsletters If your website's Power Tools have been combined into one admin section, log into your admin section to operate your News & Resources Page. A link to the admin will be provided from the Power Tools admin main page.

#### Administering Categories

| Unks Auto-Archive point.  Newsletters Auto-Archive point.  BubmilForm |                             |                    |               |  |  |
|-----------------------------------------------------------------------|-----------------------------|--------------------|---------------|--|--|
|                                                                       |                             | Newsletters        |               |  |  |
| Category                                                              | Links Auto-Archive<br>Point | Auto-Archive Point | Options       |  |  |
|                                                                       |                             | Auto-Archive Point | Edit   Delete |  |  |
| Category<br>Press Releases<br>Publications                            | Paint                       | Auto-Archive Point | Edit   Delete |  |  |
| Press Releases                                                        | Point<br>5                  | Auto-Archive Point | 1.00000023    |  |  |

The first step in adding News and Resources to your site is to create categories for the links and PDF files.

Select the "Categories" link from the admin section and fill in the fields as shown:

**Category Name**: Enter a title for the category

Links Auto-Archive Point: Enter a number in this field. The number entered will be the number of links shown on the public page. For example, if "5" is entered in this field, five links will

show on the public page. The sixth, seventh, etc. links will be archived.

Newsletters Auto-Archive Point: Enter a number in this field. The number entered will be the number of PDF newsletters shown on the public page. For example, if "5" is entered in this field, five newsletters will show on the public page. The sixth, seventh, etc. PDFs will be archived.

You may edit and delete categories in this view by clicking the "Edit" and "Delete" links.

| Adding Links                                                                                                    |                                                                                                    |
|----------------------------------------------------------------------------------------------------|----------------------------------------------------------------------------------------------------|
| ink Category, Tèle ont URLare regural.<br>Lank Category Publications ♥<br>Title: fheBubbler.com<br>URL Intp://www.thabubbisr.com<br>Image ar Tantz C Image © rest<br>If Using Image: | To add links to the News & Resources page, select "Links" from<br>the admin menu and fill in the fields as shown:<br>Link Category: Select the category the link will be listed in<br>Title: Enter a title for the link |
| If Using Texts                                                                                                    | <b>URL</b> : Enter the URL of the link<br><b>Image or Text</b> : Select whether the link will appear with an im-<br>age or descriptive text                                                                             |
| Archiveable Vis 🖻                                                                                                    | If Using Image: Browse your computer to select the image you wish to upload                                                                                                    |
|                                                                                                    | If Using Text: Enter text to describe the link                                                                                                    |

Archiveable: Selecting "yes" will allow this link to be added to the archive. Selecting "no" will ensure that the link always stays on your primary links page; as well as being added to the archive.

#### Editing and Deleting Links

| Category       | Link Title                                | Link<br>Type | Archiveable | Options       |
|----------------|-------------------------------------------|--------------|-------------|---------------|
| Publications   | Test Engineering & Management<br>Magazine | тхт          | Yes         | Edit   Delete |
| Specifications | Search for a Standard or<br>Specification | тхт          | Yes         | Edit   Delete |

The links that you have added will be listed on the main page of the Links admin. You may edit and delete any of your existing links.

## Adding News

| Semalation Category | Press Pletenses +                                                            |
|---------------------|------------------------------------------------------------------------------|
| show                | P Click to Share Sile on Sile                                                |
| Nelestatter Bate:   | Asie # 10 # 2003 #                                                           |
| Semalatter Name     | Jane Doe Hered we Meet eting Coundry                                         |
|                     | Firese join of in velociting fame line, Marketing contributor, to our staff, |
| Description         |                                                                              |
|                     |                                                                              |
| Current PDF File    |                                                                              |
| Liarvant PDF Filo   | Cheverbettery and up of Downs.                                               |
| Liarvant PDF Filo   | Newsbiften() weakse pit Browns.                                              |

To add links to the News & Resources page, select "Newsletters" from the admin menu and fill in the fields as shown: **Newsletter Category**: Select the category the PDF will be listed in **Show**: Checking the box will show the PDF on your website. Unchecking the box will take the newsletter off your public website. The newsletter will still be accessible through your admin section. **Newsletter**: Select the date of publication **Newsletter Name**: Enter the newsletter title

**Current PDF File**: If you are editing a previously uploaded PDF, the PDF name will be listed here **Upload New PDF File**: Browse your computer to select the PDF you wish to upload

**Archiveable**: Selecting "yes" will allow this link to be added to the archive. Selecting "no" will ensure that the link always stays on your primary links page; as well as being added to the archive.

### Editing and Deleting News

| Show | Category          | Newsletter Name                            | Date               | Archiveable | Options       |
|------|-------------------|--------------------------------------------|--------------------|-------------|---------------|
| Yes  | Press<br>Releases | Jane Doe Hired as Marketing<br>Coordinator | June 10th,<br>2003 | Yes         | Edit   Delete |

The newsletters that you have added will be listed on the main page of the Newsletters admin. You may edit and delete any of your existing newsletters

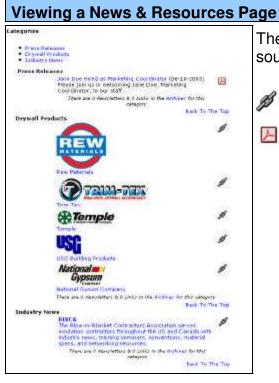

The example to the left shows a public view of a News & Resources Page.

The link icon indicates that a link is available for the listing.

The PDF icon indicates that a PDF is available for the listing.

For additional help on preparing images and PDF files for the web, please see our "Power Tool Upload Tutorial", available at <u>http://www.onyourmark.com/tutorials/pduploadtutorial.pdf</u>.